# Internet Genealogy Research

APRIL 2, 2016

ATLANTIC COUNTY LIBRARY – GALLOWAY BRANCH

# **Introduction**

- Speaker Introduction
- Multiple Platforms Available
- Ancestry.com is Focus for Today
- Points to Remember:
	- Not All Items are on the Internet
	- **-** Data May or May Not be Correct

#### **Basic Search**

On the Ancestry menu bar, click on **Search** to go to our search form.

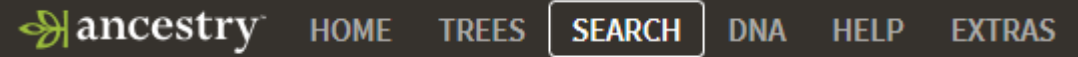

The basic search form allows you to search with **Name**, **Birth Year** and **Place your ancestor might have lived**. You can search with as little or as much of this information as you have.

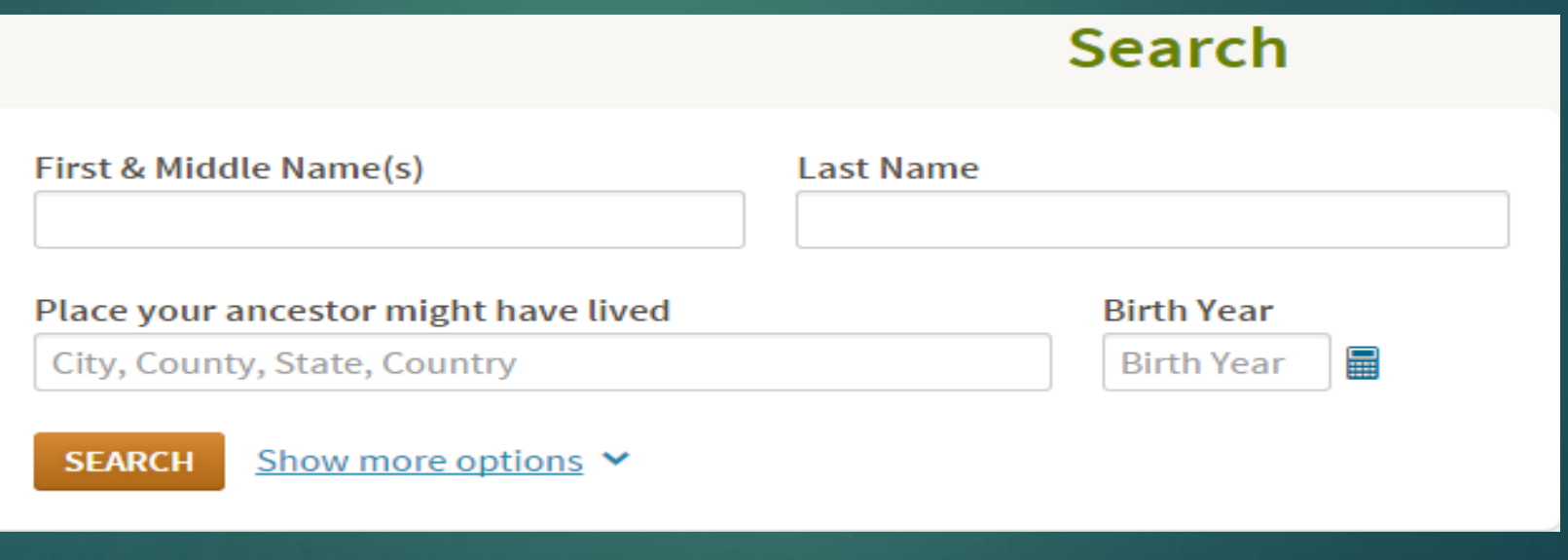

## More Search Options:

If you are searching for something a bit more unique and would like more fields and options, select the **More Search Options** link next to the orange Search button. Some highlights of the more robust **More Search Options** search are:

•Keyword Search •Exact Search options •Setting a Collection priority •Restricting your search to certain record types

#### **Searching within a group of records**

Ancestry offers an easy way to search using record groups. Click on the **Search** tab and a drop down list with the record group options will appear.

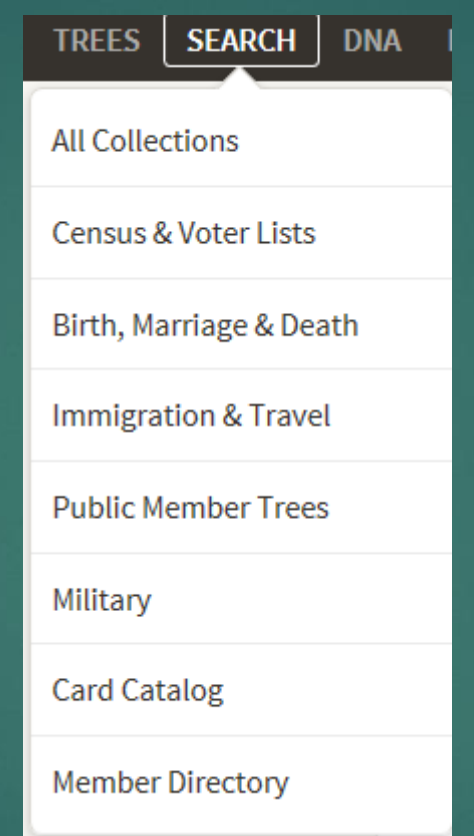

In addition to using the record groups, you can also search the **Card Catalog** to find specific collections. You can filter collections by **Record Type**, **Location**, **Date** and **Language** to narrow down your search.

#### **Viewing Search Results**

The default view of your search results is a list of records. If you'd prefer to see how many records were found in each category, simply click on the **Categories** tab on the top right of your search results.

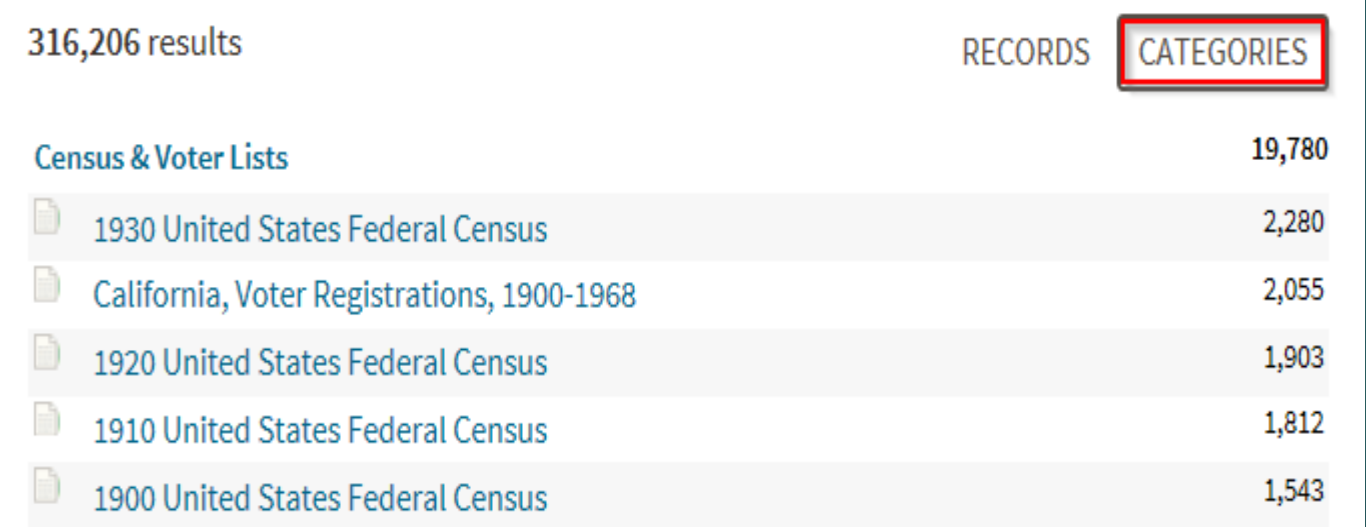

### Adjusting the Search Criteria once you have your results:

Broad I **Search Filters** Exact Joan Mc Evoy **BORN: 1925** " IN: New York LIVED IN: Schenect... 6 MORE SEARCH FIELDS: Show All  $\blacktriangleright$ COLLECTION: **All Collections** ▼ Edit Search | New Search **UPDATE** 

# Narrowing you results:

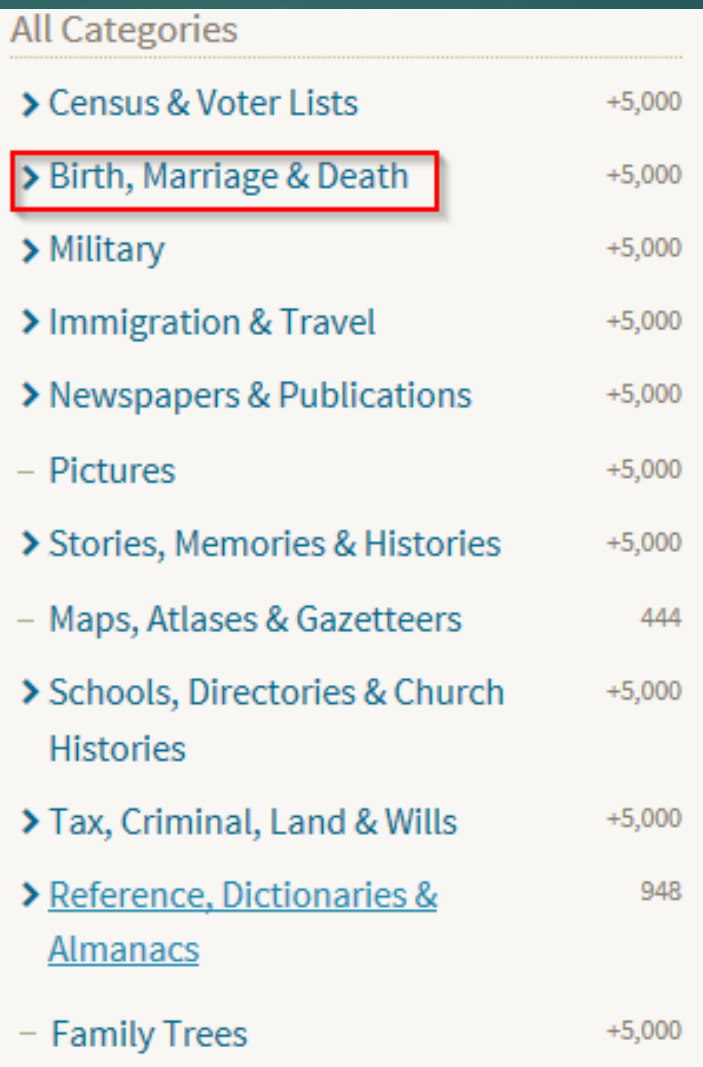

In your list of results, you can preview the record summary information by hovering your mouse over the record title.

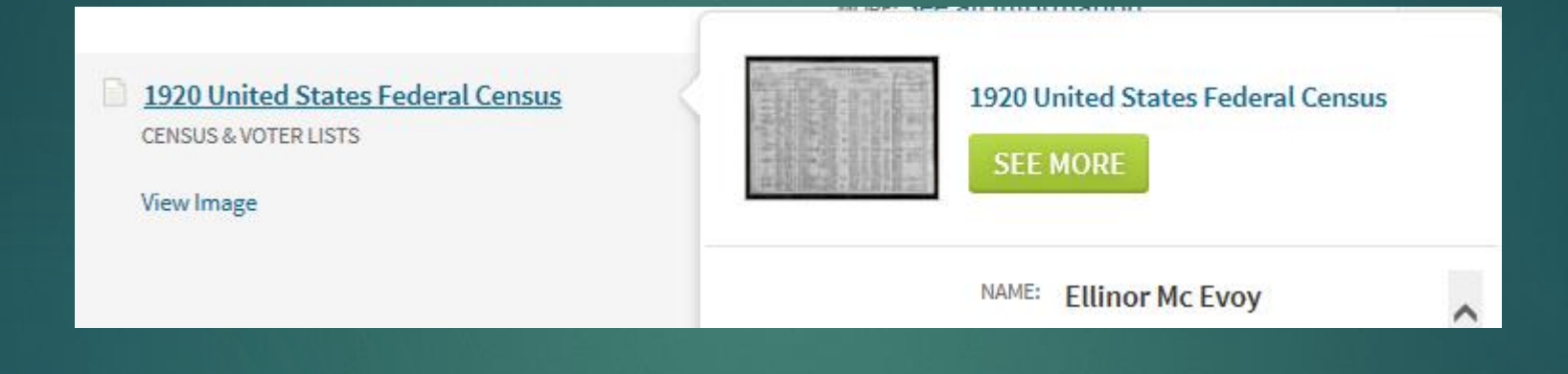

#### Viewing the Record Summary:

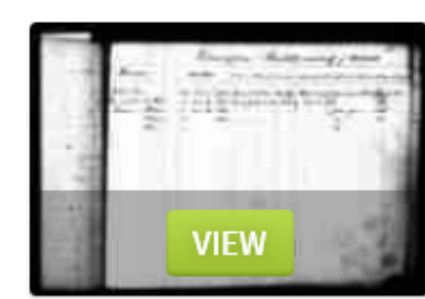

**A** Report issue

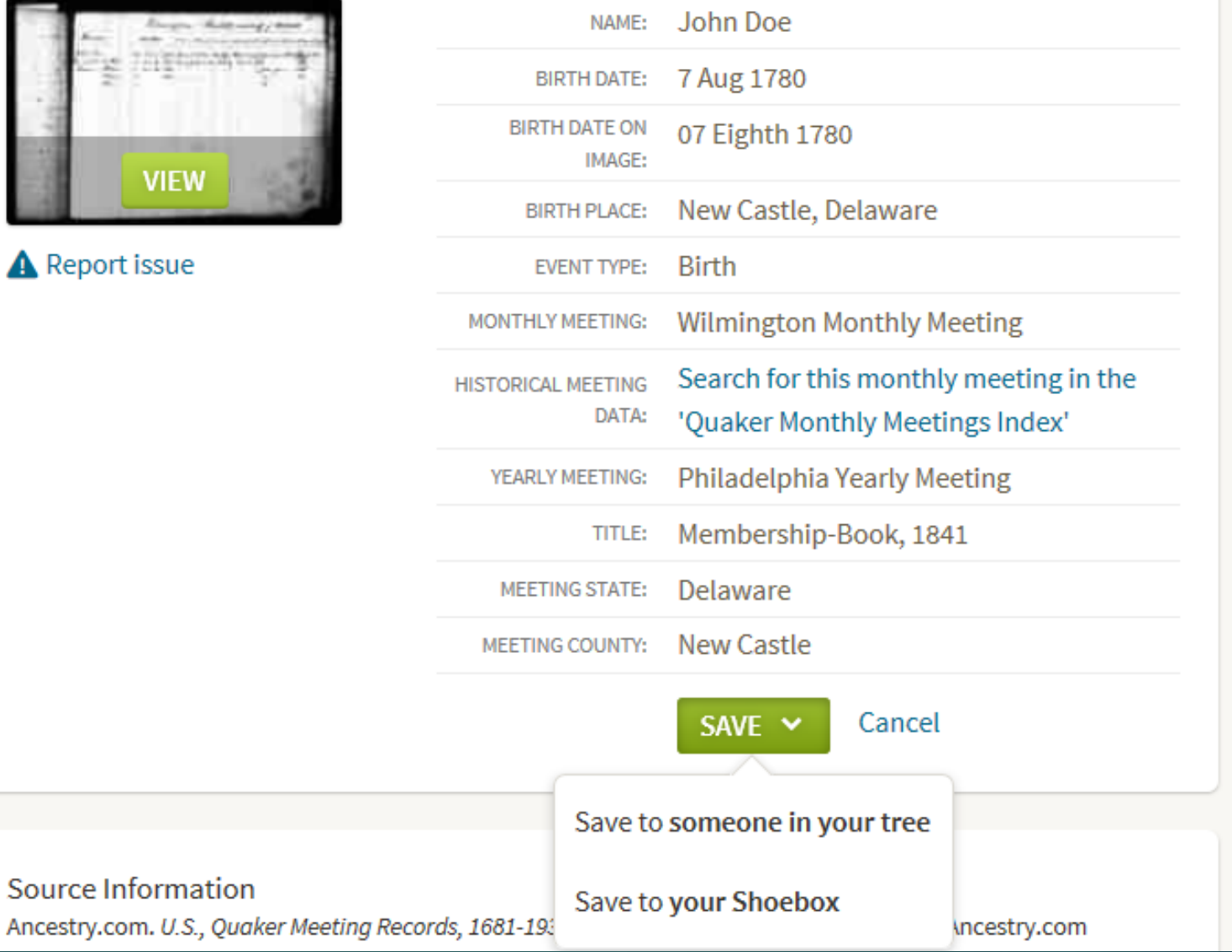

#### **Tips and Tricks for Successful Searching:**

- **Start your search from your tree**
- **Search with more info, search with less info**
- **The right records for the right time of life**
- **Allow for spelling mistakes**
- **Read the collection information**
- **Ask for help**

#### **Wild cards and how they are used**

#### **What are wild cards and how are they used?**

**Ancestry offers wild card searching capability as well when searching any of our online databases. Wild cards are special symbols that are used in searching to represent some number of unknown letters in a word. Ancestry uses both the asterisk (\*) and the question mark (?). This is useful in cases where you have had no success locating records for an individual. It is possible (and not uncommon) that their name was spelled differently or even incorrectly on a record.**

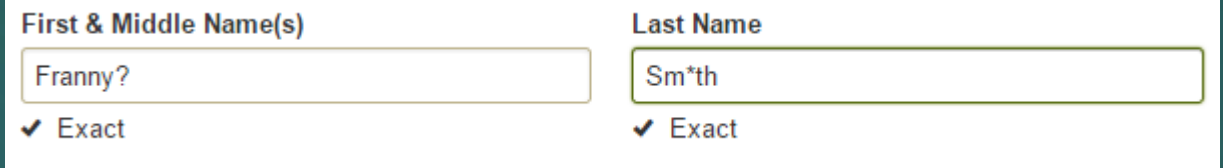

**Wild cards can be effective query tools if you are searching for words or names with alternate spellings, but don't wish to view all the extra hits that other methods of searching can create. You can also use wild cards to view all words that begin with the same stem. For example, a search for fran\* will return hits on words like Fran, Frank, Franny, Frannie, or Frankie.**

#### Additional wild card searching examples could include:

•If you want to search for names that differ only by one letter, use the question mark (**?**) wild card. A search for **Johns?n** will return both **Johnsen** and **Johnson**.

•You can search alternate spellings with the asterisk **\***, which represents 0 to 5 unknown characters. The query **Johann\*** will search for **Johann** and **Johannes**. A query for **Smel\*er** will search for **Smeltzer** and **Smelzer**, among others.

•You can now put a wild card first, such as **\*son** or **?athew** to catch all spellings and variations.

•Either the first or last character must be a non-wild card character. For example, **Han\*** and **\*son** are okay, but not **\*anso\***.

•Names must contain at least three non-wild card characters. For example, **Ha\*n** is okay, but not **Ha\***

Wild cards work with both Basic and the Show more options search. They also work with exact matches, and they will give you a lot more flexibility in how you retrieve records.

# How to use Hints

#### **What are Hints?**

Ancestry uses information you've entered into your tree to search for your ancestor in the most popular record databases

Hints are the little green leaves **that appear and shake in the top right corner of an individual's node** in your family tree. Hints can guide you to helpful records for your ancestors, such as:

- **Census Records**
- **Birth, Marriage, and Death Records**
- **Public Member Trees**
- **Not all databases are included in the Hints, as the Hints are meant to help you find basic information for the people in your tree. There are many other record databases that are available through the normal search feature. Where can I find my Hints?**
- **By a person's name in the Family or Pedigree view of your tree.**
- **On a person's Profile page.**
- **From the Tree pages drop-down menu in your tree.**
- **At the very top right corner of Ancestry when you are signed into your account, click the leaf to view a lis**t **of recent hints.**

#### **Working with Hints**

- **Once you receive a hint, the next step is to determine if the record matches with the person in your tree.**
- **Select the Review button**
- **Check or uncheck the boxes to include only information you want in your tree.**
- **You might find that not all of the hints match the person in your tree.**
- **Going back to Ignored hints.**
- **Ancestry Family Tree hints.**

### Viewing and saving records

- **Take the time to review the original image, if available.**
- **You can save the record to your tree.**
- **You can edit the material to be saved.**
- **You have several options for saving the record**